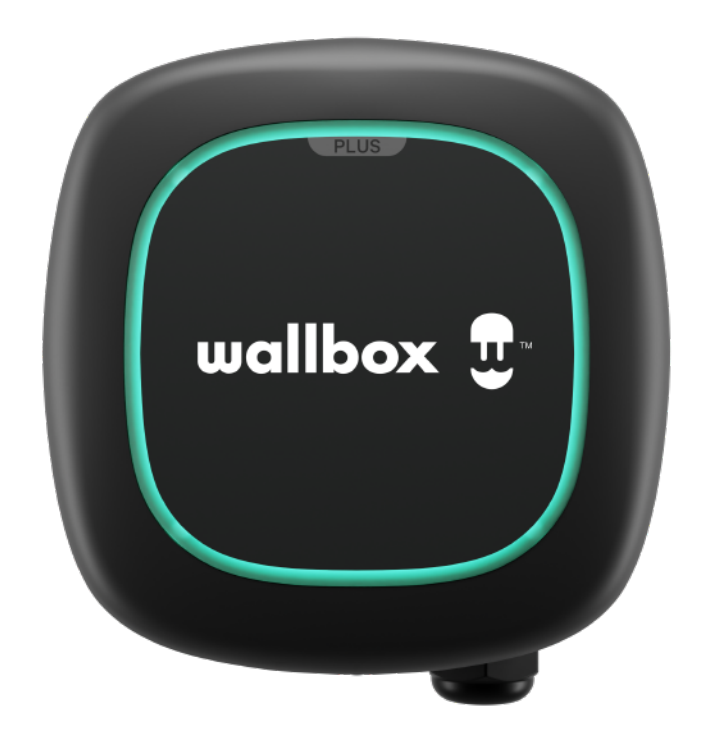

# Wallboxアプリ使い方マニュアル

## Pulsar Plus Japan

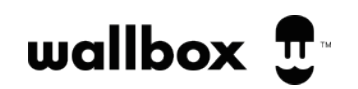

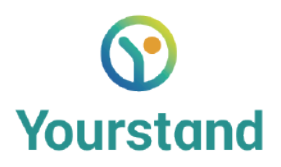

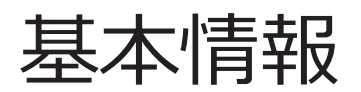

Wallbox Pulsar Plusについて

取り付けガイドの説明に従って取り付けて、電源を入れた後、Pulsar Plus は車両を充電できるようになります。 これがあなたの最 初の Wallbox 充電器の場合は、myWallbox アプリケーションをモバイルデバイスにダウンロードし、充電器のスマート機能を登録 、接続、制御するための myWallbox アカウントを作成することができ ます。

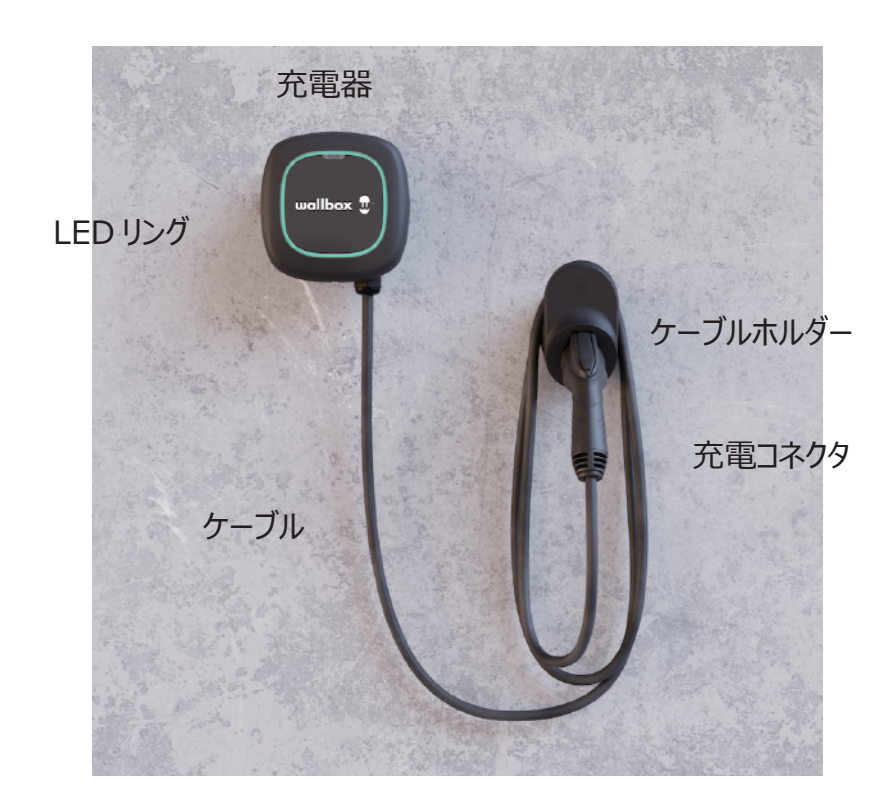

myWallbox アプリケーションのダウンロード モバイルデバイス ( スマートフォンまたはタブレット ) から充電 器のスマート機能にアクセスし、 管 理するには、 まず myWallbox アプリケーションをダウンロードし、 myWallbox アカウントを作 成する必要があります。

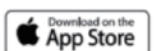

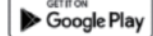

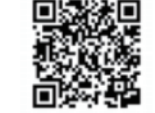

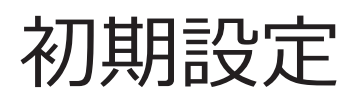

myWallbox アカウントの作成

myWallbox アプリケーションを初めて起動する場合、 独自の myWallbox アカウントを作成することができます。

1. モバイルデバイスで myWallbox アプリケーションを起動します。

2. 登録をクリックします。

3.Google または Apple で続ける場合、 お持ちのアカウントを入力し、 認証してアカウント作成します。

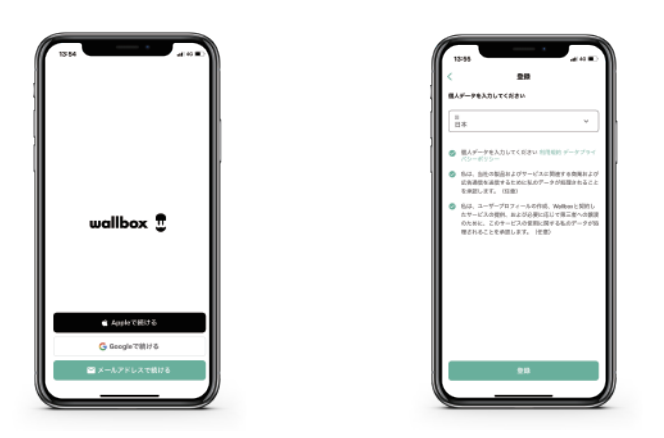

4. メールアドレス入力の場合、 電子メールアカウントの電子メールの確認をチェックし、 説明に従ってアカウントの登録を確 認します。

6. アカウントを確認した後、 アプリケーションに戻って充電器の設定を完了します。

初めてご利用の場合、 充電器を追加します。

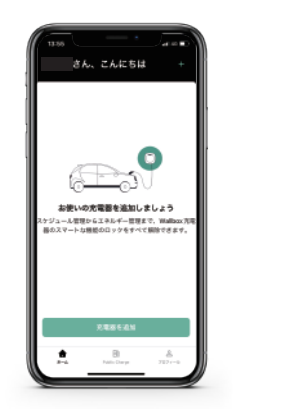

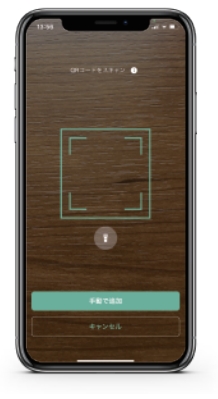

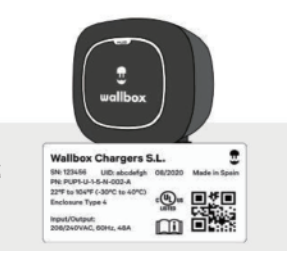

1. myWallbox アプリを起動してログインします。

2. メイン画面の下の 「充電器を追加」 または右上の + をクリックします。

3. カメラアプリが立ち上がり、 充電器の側面にある QR コードを読み取ります。

4. また、 充電器のシリアル番号及び UID 番号を手動で入力することも可能です。(QR コードを読み取る場合は自動的 に追加されます)

5. 追加をクリックします。

- 6. アプリ画面にご利用の充電器が表示されます。
- 7. 以降のご利用は QR コードの読み取りや番号の入力は不要です。

#### Bluetooth・Wifi接続

Bluetooth で接続

myWallbox アプリで充電器を接続して登録した後、 Bluetooth を有効にして携帯電話を充電器に接続します。

1. 携帯電話で Bluetooth が有効になっていることを確認してください。 最適な Bluetooth 接続を得るために、 携 帯電話を充電器の近くに置いてください。 壁や障害物がないようにしてください。

2. 携帯電話で myWallbox アプリを起動してログインします。

3. 充電器のリストからご利用の充電器を選択します。

Wifi で接続

Wifi 接続を設定するには、 まず上記の手順に従って Bluetooth で充電器に接続する必要があります。

- 1. Bluetooth で接続した後、 ご利用の充電器を選択します。
- 2. アプリ画面の右上の歯車をクリックします。
- 3. 接続をクリックします。

4. Wifi 切り替えを有効にして Wi-Fi 接続を有効にします。 ネットワーク リストが表示されるまで数秒待ちます。 ネットワー クを選択し、 パスワードを入力します。

5. Wifi 接続の確立には 30 秒かかる場合があります。

※Wifi に接続すれば、 充電器を遠隔で制御 ・ 管理が可能ですので、 Wifi 接続を推奨します。

#### Pulsar Plusのステータス色

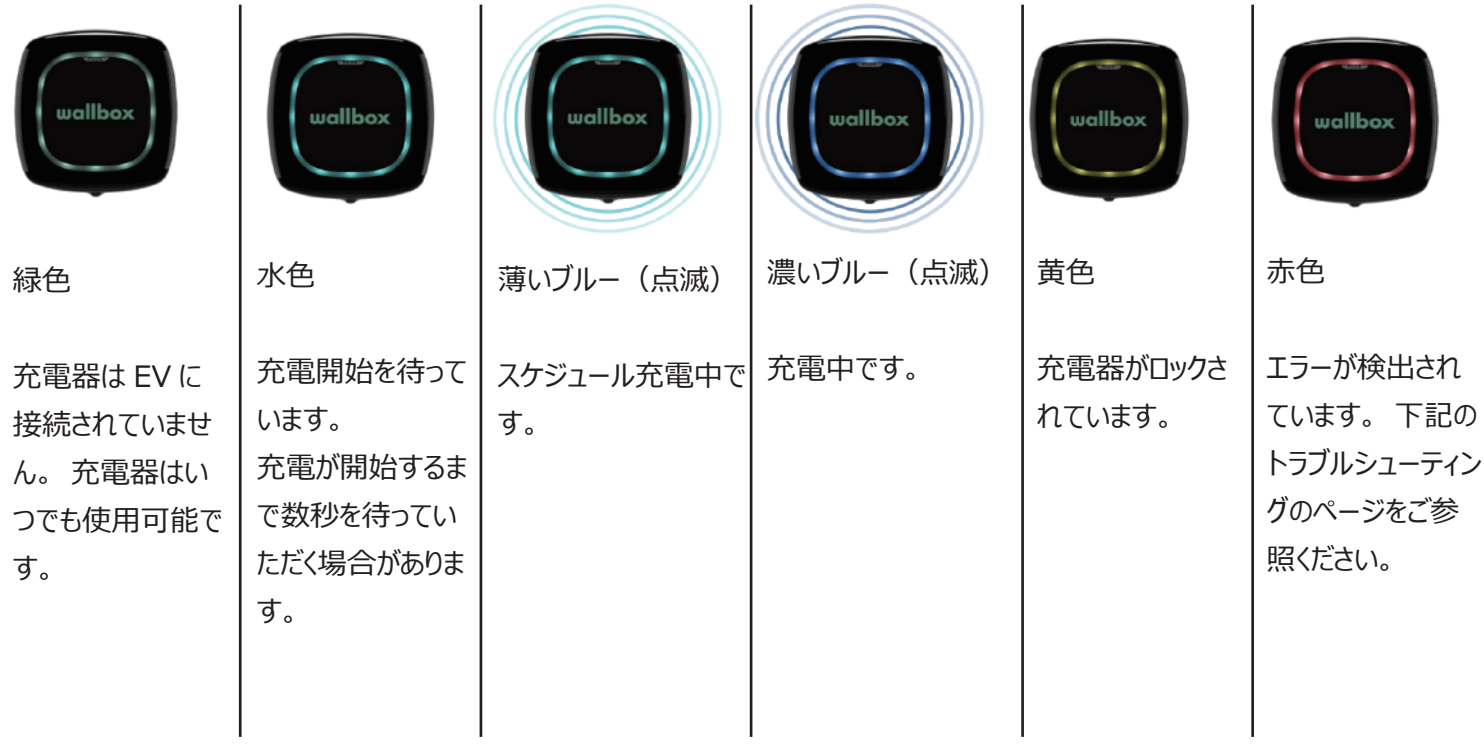

WB 公式 URL : 「トラブルシューティング」 を検索

myWallbox アプリの画面で充電器のステータスをご確認いただけます。 注意:以下の画面はイメージです。

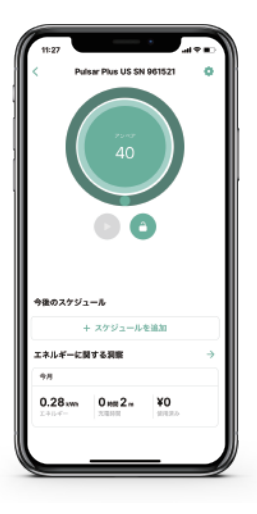

充電器が EV に接 続されていません。 充電器はいつでも 使用できます。

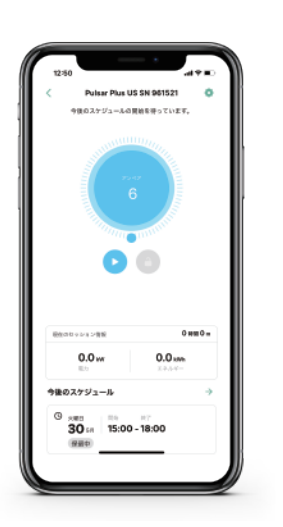

充電開始を待ってい ます。 充電が開始するまで 数秒を待っていただく 場合があります。

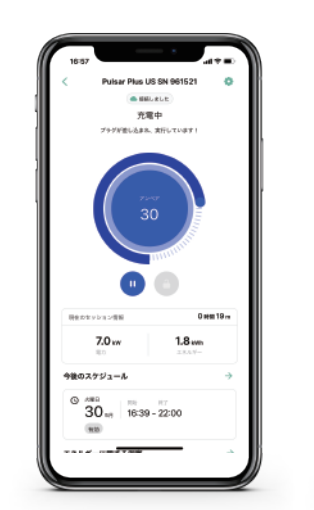

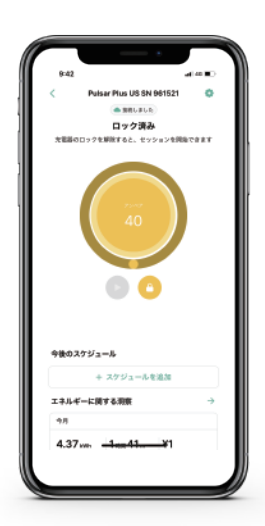

充電中です。 充電器がロックさ れています。

#### 充電出力・電流値の調節

充電器の出力及び電流値を調節 ・ 管理するには 2 つの方法があります。

1. 充電器を設置する際、 以下の通り、 充電器内のセレクタスイッチで最大電流値を設定することは可能です。

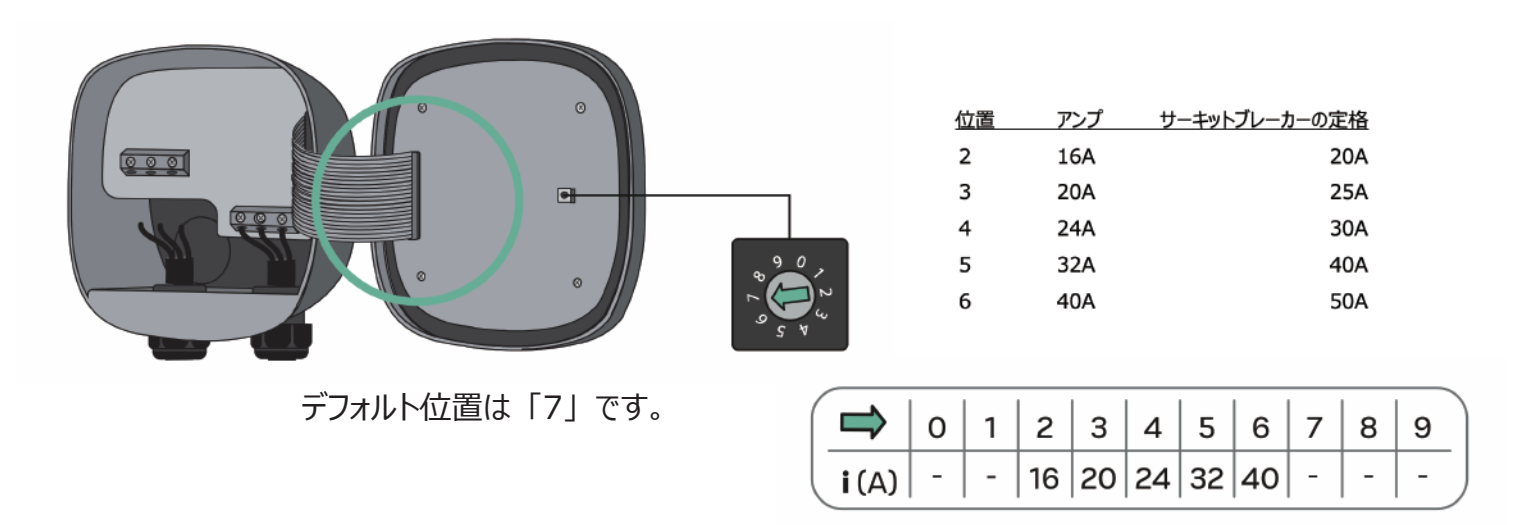

2. myWallbox アプリで上記のセレクタスイッチで設定された最大電流値を上限に 6A~調整可能です。

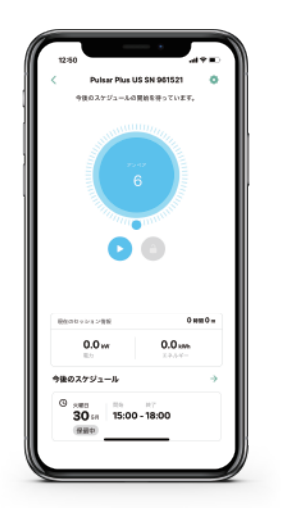

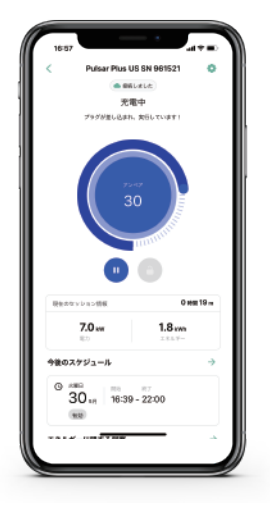

真ん中の数字は電流値を表記しています。 指で動かすことで、 電流値をリアルタイムで変更することができます。

#### 基本的な機能

1. 充電開始 ・ 停止

EV コネクタが車両に接続すると、 充電が自動的に開始されます。 但し、 いくつかの 例外があります。 例えば、 充電スケジュールをする場合や、 接続されている車両が 満充電になっている場合を接続しても充電は開始しません。 充電器が車両に接続されると、 充電器のステータス色とアプリ画面の色が水色にな ります。 これは充電器が充電の準備ができていることを示します。 充電が開始すると、 点滅する濃い青色になります。

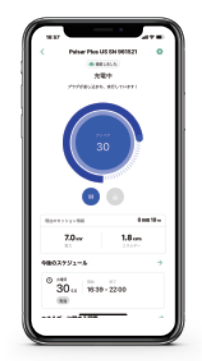

2. 充電器のロック

自宅以外の人が充電器に触れ、 使用する可能性のある場所に充電器を設置した場合、 または他の方法で充電 器の使用を制限したい場合は ( 例えば、 ユーザーが電気料金のピーク時間帯に充電しないようにする )、 myWallbox を使用して充電器をロックまたはロック解除し、 不正使用を防ぐことができます。

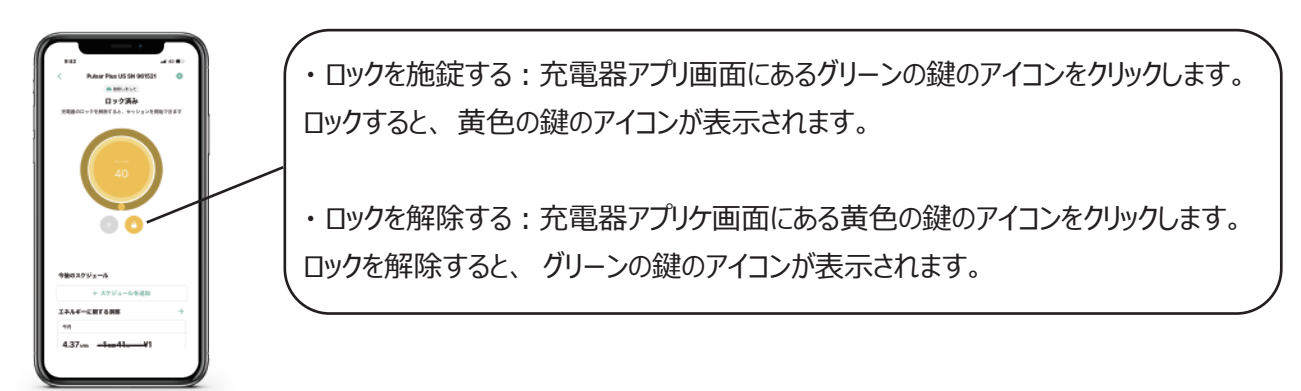

3. 充電スケジュール

4. 利用履歴の確認

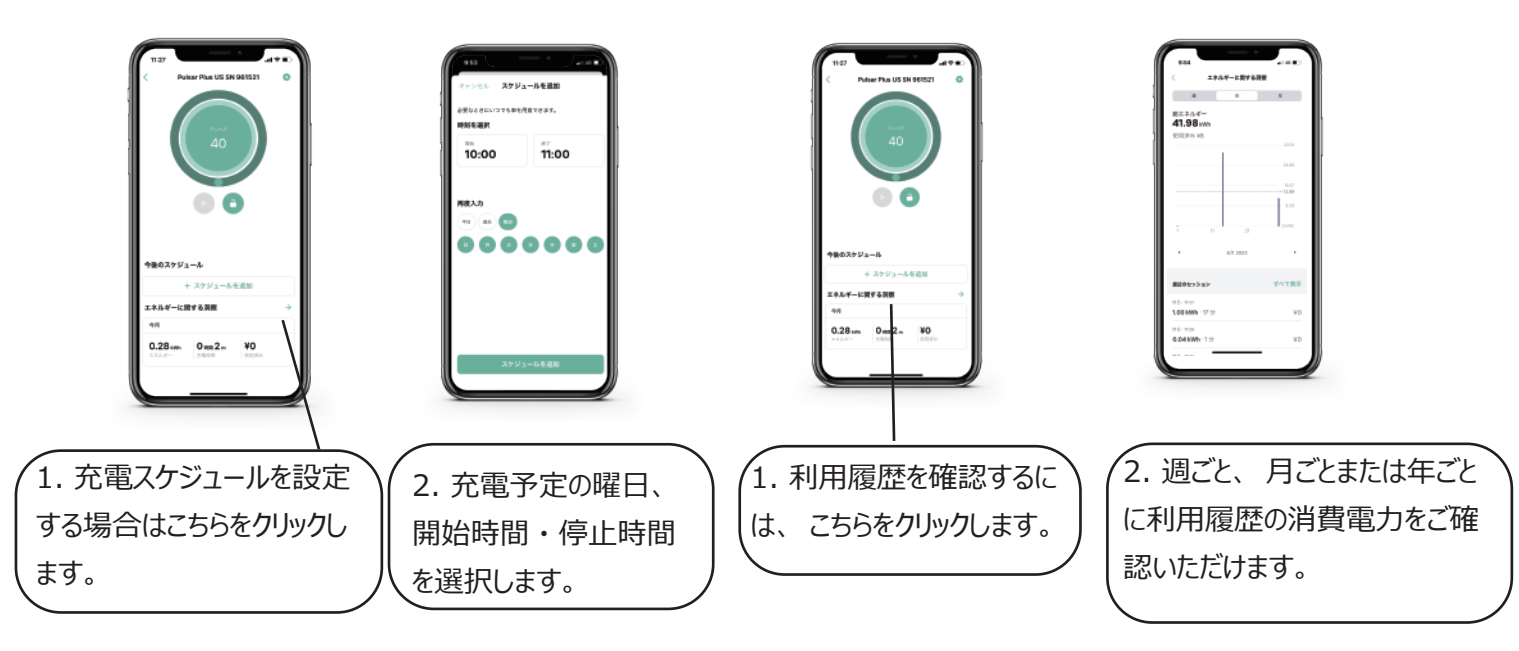

## お問い合わせ

充電器やアプリの使い方についてご質問や不明点等ございましたら、 以下のメールアドレスにてご連絡ください。 また、 EV ユーザー向けのお得な電力プランなどをご検討の場合もお気軽にご相談いただけますと幸いです。

ユアスタンド株式会社 メールアドレス︓info@yourstand-ev.com 電話番号: 045-225-9755

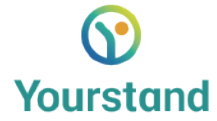

Copyright 2023 ユアスタンド株式会社